$\blacksquare$  Bundesministerium Klimaschutz, Umwelt, Energie, Mobilität, Innovation und Technologie

# **Information für die Anmeldung im USP – in Österreich ansässige Einzelunternehmen bzw. Vertretungen für Unternehmen od. Vereine**

(in Abstimmung mit dem BMF)

Im Rahmen einer Vorabfrage auf der digitalen Abfrageplattform wird es künftig ermöglicht abzuklären, ob die gesetzlichen Bedingungen (vgl. § 15 Abs. 9 AWG 2002) für einen Transport per Bahn grundsätzlich gegeben sind.

Um das vollständige Service der Angebotseinholung der digitalen Abfrageplattform für Bahntransporte aufschiene.gv.at nutzen zu können, ist eine Anmeldung über das Unternehmensserviceportal (USP) erforderlich: [\(https://www.usp.gv.at/\)](https://www.usp.gv.at/)

Diese Anleitung fasst die drei notwendigen Schritte kurz zusammen.

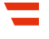

## **1. Registrierung**

Auf der USP Startseite (https://www.usp.gv.at/) finden Sie zwei Buttons: "Mein USP" und "Erste Schritte am USP". Klicken Sie hier auf "Mein USP".

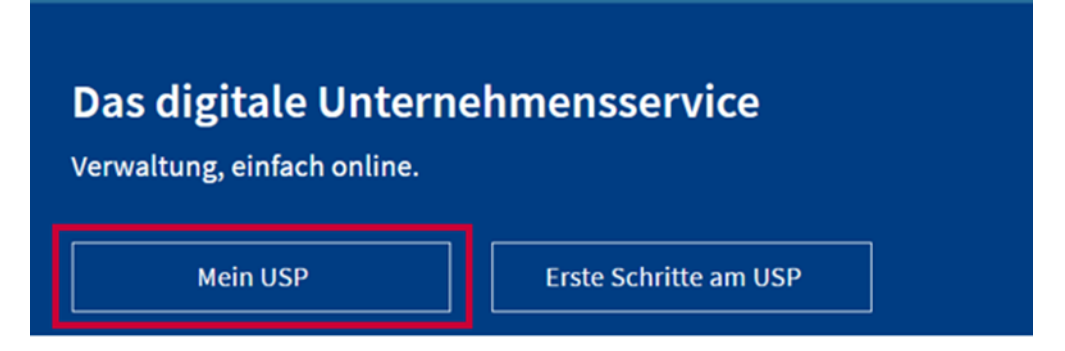

### **1.1. Einstieg USP**

Bei einem bereits bestehenden USP Zugang, wählen Sie "Mein USP" und geben in die Anmeldemaske Ihre gewohnten Zugangsdaten ein.

Sollte noch keine USP-Registrierung erfolgt sein, klicken Sie auf "Neu im USP? Infos zur Registrierung" und folgen Sie den Angaben auf der USP Seite.

Für die Registrierung im Unternehmensserviceportal benötigen Sie:

- zumindest eine der folgenden Identifikationsmöglichkeiten:
	- − Handysignatur oder Bürgerkarte einer einzelvertretungsbefugten Person des Unternehmens oder
	- − Finanzonline Kennung des Unternehmens, das im USP angemeldet werden soll.

**Hinweis:** Sind Sie für das Unternehmen, das Sie registrieren möchten, einzelvertretungsbefugt und haben eine Handysignatur, erfolgt die Registrierung durchgängig online. Anderenfalls registrieren Sie sich bitte vorab für eine Handysignatur oder eine ID Austria.

Andernfalls wird die USP Kennung bei der Registrierung Ihres Unternehmens postalisch zugestellt und besteht aus einer Teilnehmeridentifikation und einem Pin. Der Pin ist nach Ihrer ersten Anmeldung zu ändern.

Mehr Informationen zur Erstanmeldung dazu unter: https://www.usp.gv.at/ueber-das-usp/index/Mein-USP/Erstanmeldung-Einzelunternehmen.html

Informationen zur Registrierung und Anmeldung im Unternehmensserviceportal - ("Erste Schritte am USP") finden sich auch unter: <https://www.usp.gv.at/ueber-das-usp/index/Erste-Schritte-am-USP.html>

Häufig gestellte Fragen finden Sie unter: https://www.usp.gv.at/ueber-das-usp/index/faq.html

Informationen zur Bürgerkarte oder Handysignatur erhalten Sie unter: <https://www.buergerkarte.at/>

## **2. Personifizieren**

Nachdem Sie Ihr Unternehmen erfolgreich im Unternehmensserviceportal registriert haben, müssen Sie sich und in weiterer Folge jede/n weitere/n Benutzerin/Benutzer personifizieren.

**Hinweis**: Im USP gibt es keine anonymen Benutzerinnen/Benutzer. Jedes Benutzerkonto muss einer natürlichen Person zugeordnet sein. Diese Zuordnung wird "personifizieren" genannt. Dieser Vorgang muss nur einmal pro Benutzerkonto durchgeführt werden. So wird sichergestellt, dass alle Aktionen die über ein Benutzerkonto für ein Unternehmen im USP getätigt werden, immer auf eine natürliche Person zurückzuführen sind. Über den Webservice sind hingegen auch Abfragen von nicht "personifizierten" Nutzerinnen/ Nutzern möglich.

Nach erfolgreicher Erstanmeldung im USP erscheint ein gelbfarbiger Hinweis mit der Aufforderung, Ihr Benutzerkonto zu personifizieren. Hierfür benötigen Sie zwingend eine der folgenden Anwendungen:

- Handysignatur
- Bürgerkarte oder
- Persönlicher Finanzonline Zugang (der zur Person gehören muss)

Nach erfolgter Personifizierung steht Ihnen das Unternehmensserviceportal nach mindestens einer Stunde zur Verfügung.

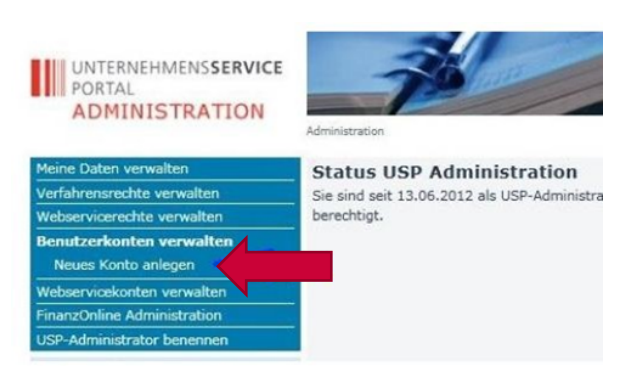

## **3. Anlegen von Benutzer:innen**

In der Administratorverwaltung des USP ist ein Menüpunkt zu finden mit dem Benutzer angelegt werden können. Dazu gehen Sie auf "Benutzerkonten verwalten" und wählen den Unterpunkt "Neues Konto anlegen".

#### **3.1. Neues Konto anlegen**

Danach benötigen Sie eine Benutzeridentifikation (BENID), die Sie eigenständig vergeben und somit Ihren Bedürfnissen anpassen können. Die Benutzeridentifikation ist eine zwingende Eingabe im USP.

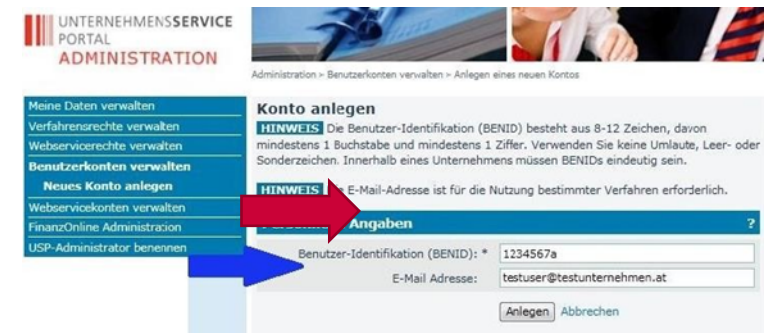

#### **3.2. BENID vergeben**

Anschließend wird eine Bestätigung angezeigt. Die Zugangsdaten des neuen Kontos können durch Klicken auf den Button "Zugangsdaten anzeigen" aufgerufen werden.

Drucken Sie dieses PDF-Dokument aus und speichern Sie dieses ab. Diese Daten müssen an die eben eingerichteten Benutzerinnen/Benutzer übergeben werden, damit sich diese über die Anmeldemaske im USP anmelden können.

Damit der Benutzer arbeiten kann, muss ihm vom Administrator eine oder mehrere konkrete Rollen zugeordnet werden.

Informationen zu "USP-Administrator und Benutzer" finden Sie unter: <https://www.usp.gv.at/ueber-das-usp/index/faq/usp-administrator-und-benutzer.html>

Informationen zu "Verfahrensrechte zuweisen" finden Sie unter: https://www.usp.gv.at/dam/jcr:04e6e6fb-51a5-4c66-9b82- 2555ff2ad1f4/Verfahrensrechte\_zuweisen.pdf

Zudem bietet Ihnen die USP Hotline Hilfestellung. Diese erreichen Sie unter Telefonnummer: +43 (0) 50 233 733 (werktags von Montag bis Donnerstag, von 8 bis 16 Uhr, Freitag von 8 bis 14:30 Uhr).

#### **Impressum oder Rückfragehinweis oder Datenschutzinfo**  Medieninhaber, Verleger und Herausgeber: Bundesministerium für Klimaschutz, Umwelt, Energie, Mobilität, Innovation und Technologie, Radetzkystraße 2, 1030 Wien Stand: 01. August 2022 E-Mail: aufschiene@bmk.gv.at